Once you log in you will be taken in your Dashboard. Here you can have a brief overview of your status and navigate through the platform.

If you already have a class, the Class name will appear here. If you don't have a class, ask your teacher or school the Class code and insert it here.

 $\equiv$ i-d-e-e.it **Student Environment** Intaliano & Meg Bolan Class:  $A1_2015 >$  Thursday, 23 July 2015 Dashboard **&** Dashboard  $\bullet$ 4 Assignments  $\mathbf{c}$  $\blacksquare$  Resouces 固 Last exercises done  $\bullet$ 살 Class page Here you can see the & Prof: S. Bonelli ■ Ripasso VERBI IRREGOLARI presente  $\mathbb D$  Via della grammatica last exercises you 03/07/2015 1:39 PM **器 Tools**  $\left\langle \right\rangle$ unità-03: 32 Ti ho mandato un test per ripassare il solved. unità-02: 22 presente dei verbi irregolari. unità-03: 37  $\left\langle \right\rangle$  $\Box$  Help unità-01: 13 12 & Prof: S. Bonelli unità-03: 32 ■ Esercizi per le vacanze 26/06/2015 10:32 AM unità-02: 22 Far Here you find the tasks unità-03: 37 unità-01: 13 12 assigned by your & Prof: S. Bonelli ■T teacher (if you already □ Nuovo Progetto italiano 1 12/06/2015 2:14 PM  $TiI$  have a class). unità-02: 7  $m+3.01-2.4$ Workbook <sup>O</sup> All assignments O  $\blacktriangleright$  Test ø  $\boxdot$  Messages Here you can see your test results (if you Titolo  $%$ Prof: S. Bonelli already have a class). Auguri di buona guarigione  $\Box$  In classe 100% 28/06/2015 11:53 AM  $\Box$  Mille 100%  $\mathbb{B}$  Essere e avere 100% Prof: S. Bonelli Here you find the ■ L'italiano all'università 1 - Unità 8  $30%$ Gite a Firenze, Roma e Venezia messages sent by 01/06/2015 9:12 AM ■ Nuovo Progetto Italiano 3 - Unità 1 e 2 96% your teacher or school. (if you already have a class).

Use the left bar to navigate through your Resources, to access to the Class page and to explore your Tools.

On the left bar you can also see the notifications when you receive new assignments.

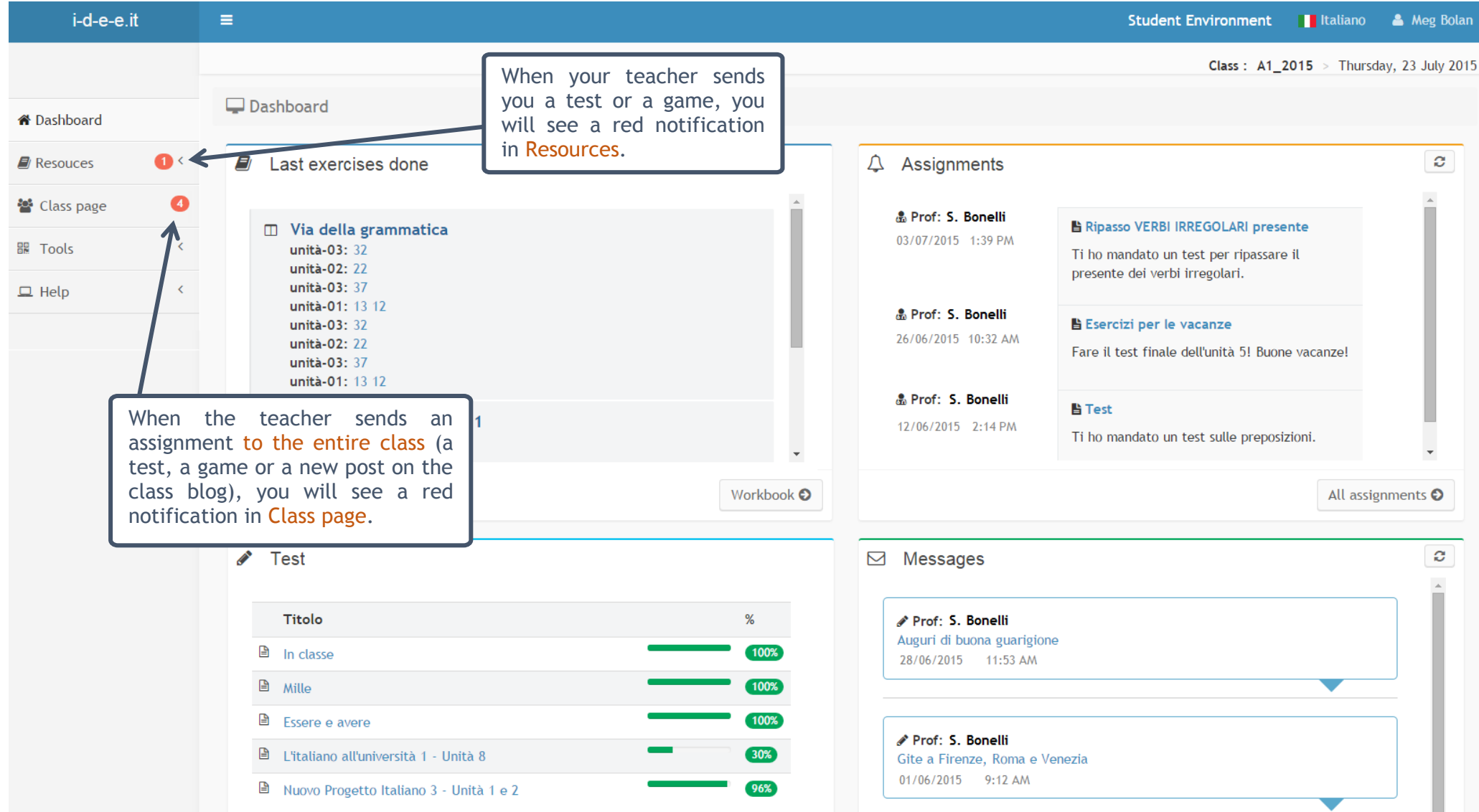

## STUDENT ENVIRONMENT

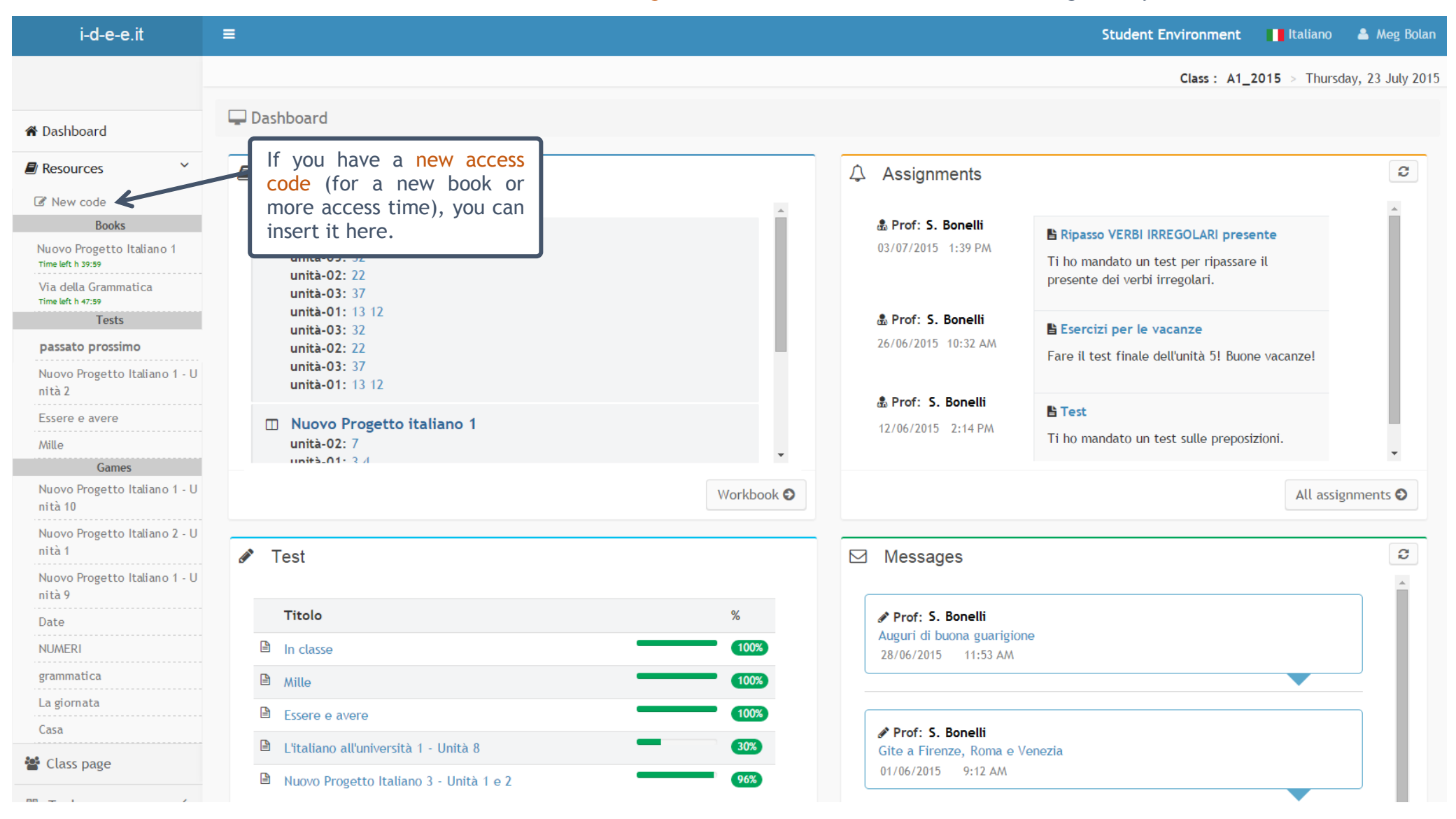

In Resources, select a book to do the exercises, or click on tests and games to view new items that have been assigned to you.

## STUDENT ENVIRONMENT

If you see a red notification in the Class page, it means that your teacher sent a new assignment to the entire class. Click on it to access your Class page and see what's new. You will find the new tasks in **bold** in the drop-down lists.

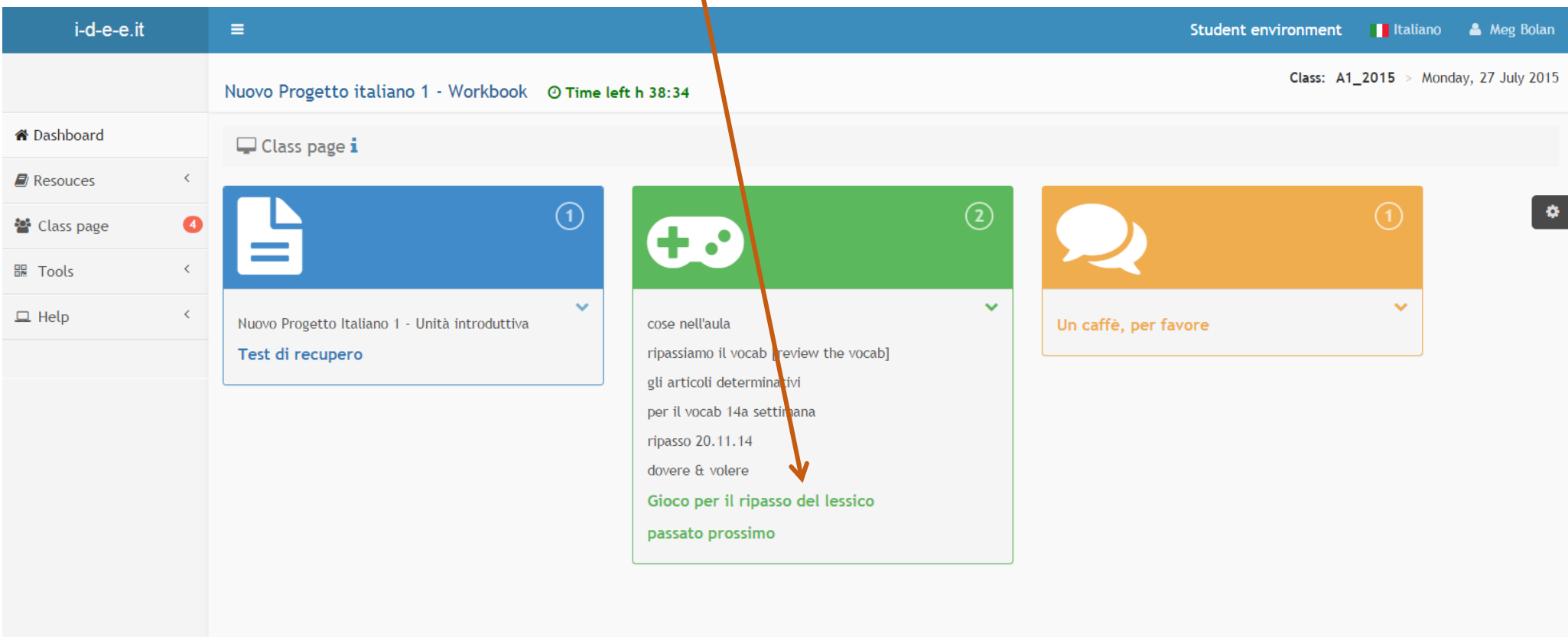

Click on it and go through with it!